## **BANDO ERASMUS TRAINEESHIP**

### **GUIDA ALLA COMPILAZIONE DEL LEARNING AGREEMENT**

## Informazioni preliminari:

**INFORMAZIONI:** <https://www.sc-saluteumana.unifi.it/vp-307-erasmus-traineeship.html>

#### ✓ **Quali sezioni del Learning Agreement bisogna compilare?**

Il Learning Agreement comprende tre parti principali : *Before the Mobility*, *During the Mobility* e *After the Mobility*. L'unica sezione del Learning Agreement che deve essere compilata e allegata alla candidatura è la parte "Before the Mobility". Le sezioni During the Mobility e After the mobility vanno compilate, rispettivamente, durante e alla fine della mobilità.

## Compilazione del documento

**Informazioni di contatto:**

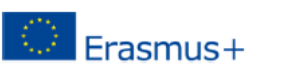

## **Learning Agreement Student Mobility for Traineeships**

**Higher Education: Learning Agreement form Student's name** Academic Year 20.../20... DOPPIO CLICK PER MODIFICARE

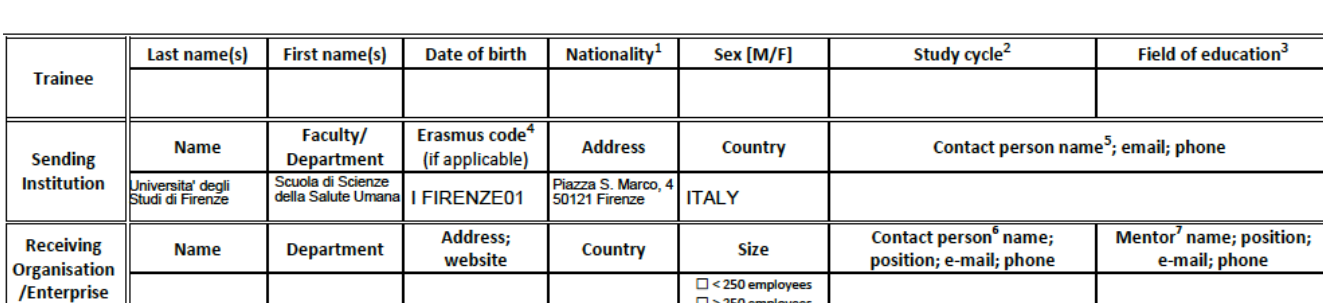

**Trainee**: inserire le informazioni generali dello studente, leggendo attentamente le note riportate in calce nel Learning Agreement: Cognome, Nome, data di Nascita, Nazionalità, sesso **Study cycle**:

CDL TRIENNALI e MAGISTRALI A CICLO UNICO: Bachelor or equivalent first cycle (EQF level 6)

CDL MAGISTRALI: Master or equivalent second cycle (EQF level 7)

TERZO LIVELLO/SCUOLE DI SPECIALIZZAZIONE Doctorate or equivalent third cycle (EQF level 8)

**Field of Education**: mettere l'area di studio in Inglese Es.: Medicine and Surgery, Sport Sciences, Nutrition, Biotechnology, Dentistry, Nursing, Physiotherapy etc…

**Sending Institution:** nel box Contact person inserire nome e contatti di un referente/delegato Erasmus di Scuola in base all'area di studio

Contact sending Institution: Anna Errante e-mail: [relint@sc-saluteumana.unifi.it](mailto:relint@sc-saluteumana.unifi.it) Address: Largo G. Brambilla, 3 - 50134 Firenze Erasmus Code: I FIRENZE01

L'Area Medica e Sanitaria comprende tutti i corsi di laurea tranne quelli dell'area del farmaco. L'area del farmaco comprende i CDL di Farmacia, CTF e SFA-CQ

**Receiving Organisation/Enterprise:** inserire nei rispettivi box il nome dell'ente/impresa/università ospitante (name), il dipartimento nel caso di università (department), l'indirizzo fisico della sede (specificando anche la città), l'indirizzo web (address; website), il Paese (country); le dimensioni dell'ente ospitante; nome e contatti **di un referente e/0 del tutor presso la sede.**

# Programma di lavoro Before the mobility

**Before the mobility** 

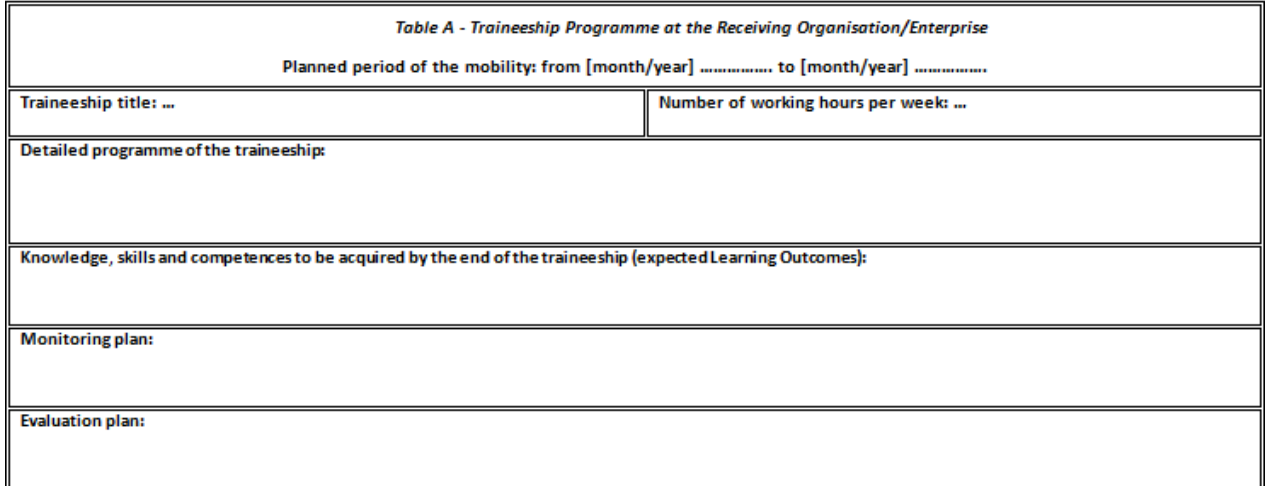

La tabella A della sezione *Before the mobility* deve riportare il programma dettagliato del tirocinio, le conoscenze e competenze che si prevede di acquisire, il piano di monitoraggio e di valutazione previsti dalla sede ospitante. Il programma deve essere concordato con i referenti della sede ospitante.

Obbligatorio inserire: periodo concordato con la sede (mese anno) e il programma di massima da fare presso la sede proposta.

Lasciare **vuote le parti che non si conoscono** o che la sede estera non compilerà.

# Conoscenze linguistiche**:**

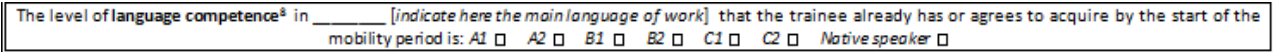

Indicare il livello di conoscenza linguistica posseduto per lo svolgimento della mobilità.

# Tabella B

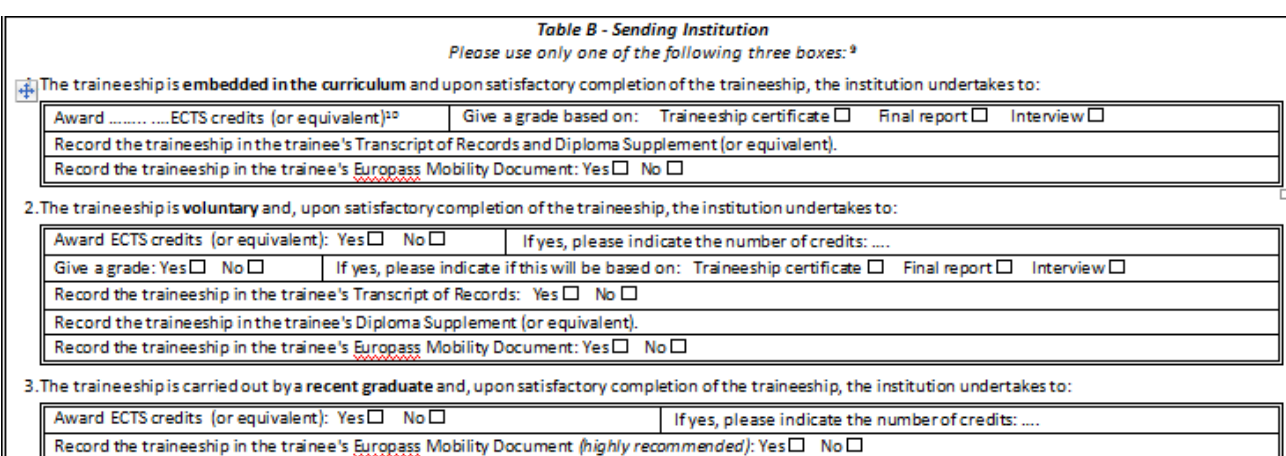

Selezionare con X una delle seguenti tipologie di tirocinio:

- **Embedded in the curriculum**: tirocini obbligatori previsti dal proprio piano di studi, indicare sempre i CFU
- **voluntary**: tirocini non obbligatori e rientranti nella tipologia delle attività a scelta, indicare i CFU se si conoscono
- **carried out by a recent graduate**: tirocini da svolgere dopo il conseguimento deltitolo, tirocinio POST-LAUREA, non vi sono CFU

Nei primi due casi (tirocini obbligatori o volontari) è possibile indicare il numero di crediti previsti dal proprio corso di studi per il riconoscimento delle attività di tirocinio; specificare anche se è prevista una votazione (DI SOLITO NO) e le relative modalità di attribuzione (traineeship certificate)

Barrare **NO** alla voce *Record the traineeship in the trainee's Europass Mobility* Barrare **NO** alla voce Record the traineeship in the trainee's Transcript of Records

#### **Assicurazione**

#### Barre **SI** per tutte le voci

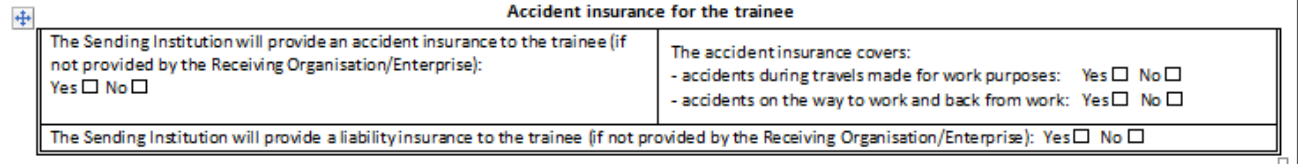

# The receiving organisation

La compilazione di tale sezione è a cura di un referente della sede ospitante

**Table C - Receiving Organisation/Enterprise** 

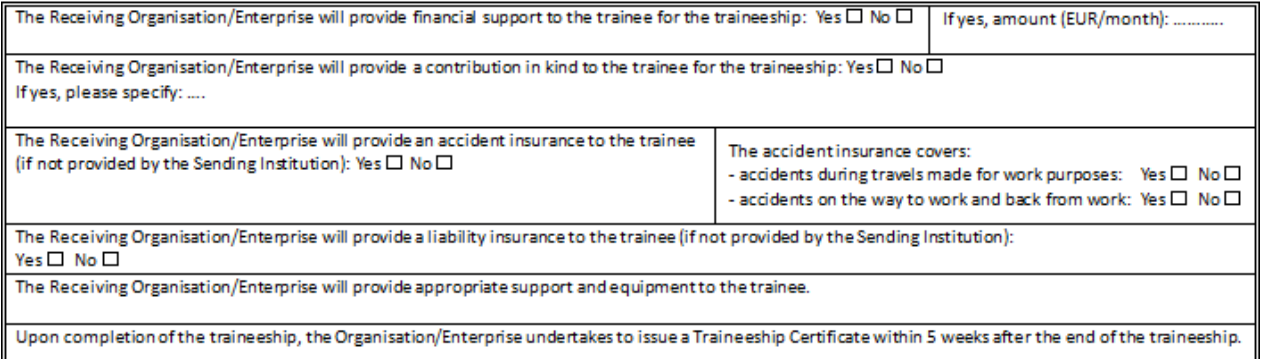

# Firme

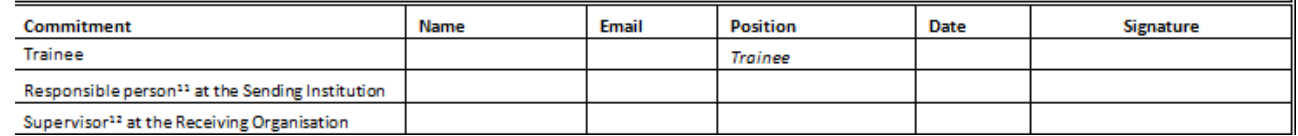

Inserisci i tuoi dati (TRAINEE) e quelli del Responsible persona t the Sending Institution" ossia del Coordinatore Erasmus dell'Università di Firenze per il tuo Corso di Laurea o Direttore della tua Scuola di Specializzazione. La email dovrà essere quella istituzionale @edu.unifi.it e @unifi.it

Trasforma il documento compilato in PDF FORMAT e firmalo (in fondo un suggerimento su come firmare il LA). Se possiedi una stampante puoi anche stamparlo, firmarlo e scansionarlo.

### [Erasmus Coordinators](https://www.sc-saluteumana.unifi.it/vp-738-erasmus-coordinators.html)

Se sei uno studente del CDL in Medicina e Chirurgia dovrai mandare a RELINT [relint@sc-saluteumana.unifi.it](mailto:relint@sc-saluteumana.unifi.it) il Learning agreement e saremo noi a farlo firmare al Prof. Massimo Bonacchi.

Se sei uno studente di *un altro CDL* potrai provvedere autonomamente a far firmare il LA al [referente erasmus](https://www.sc-saluteumana.unifi.it/vp-738-erasmus-coordinators.html) del tuo corso di studio o al Direttore di Scuola di Specializzazione Medica. Una volta firmato dal docente di riferimento lo dovrai mandare a RELINT per presa visione.

Ricevuto il tuo LA firmato dal docente di riferimento ti metteremo in CC nella mail in cui si invia il Learning agreement alla sede estera.

Dovrai assicurarti di avere il Learning agreement firmato dalla sede estera prima di partire.

#### **Sezioni** *During the mobility* **e** *After the Mobility*

NON compilare e NON allegare.

#### COME FIRMARE UN PDF

Se hai un PC con Windows 10 o versioni precedenti puoi installare Adobe [Reader,](https://get.adobe.com/it/reader/) uno dei software migliori in grado di supportare la firma di documenti PDF. A differenza di altri lettori PDF, Adobe Reader è gratis e di facile utilizzo.

Il primo passo per firmare un documento PDF è aprirlo con Adobe Acrobat Reader. Vai poi nel menu **Strumenti**

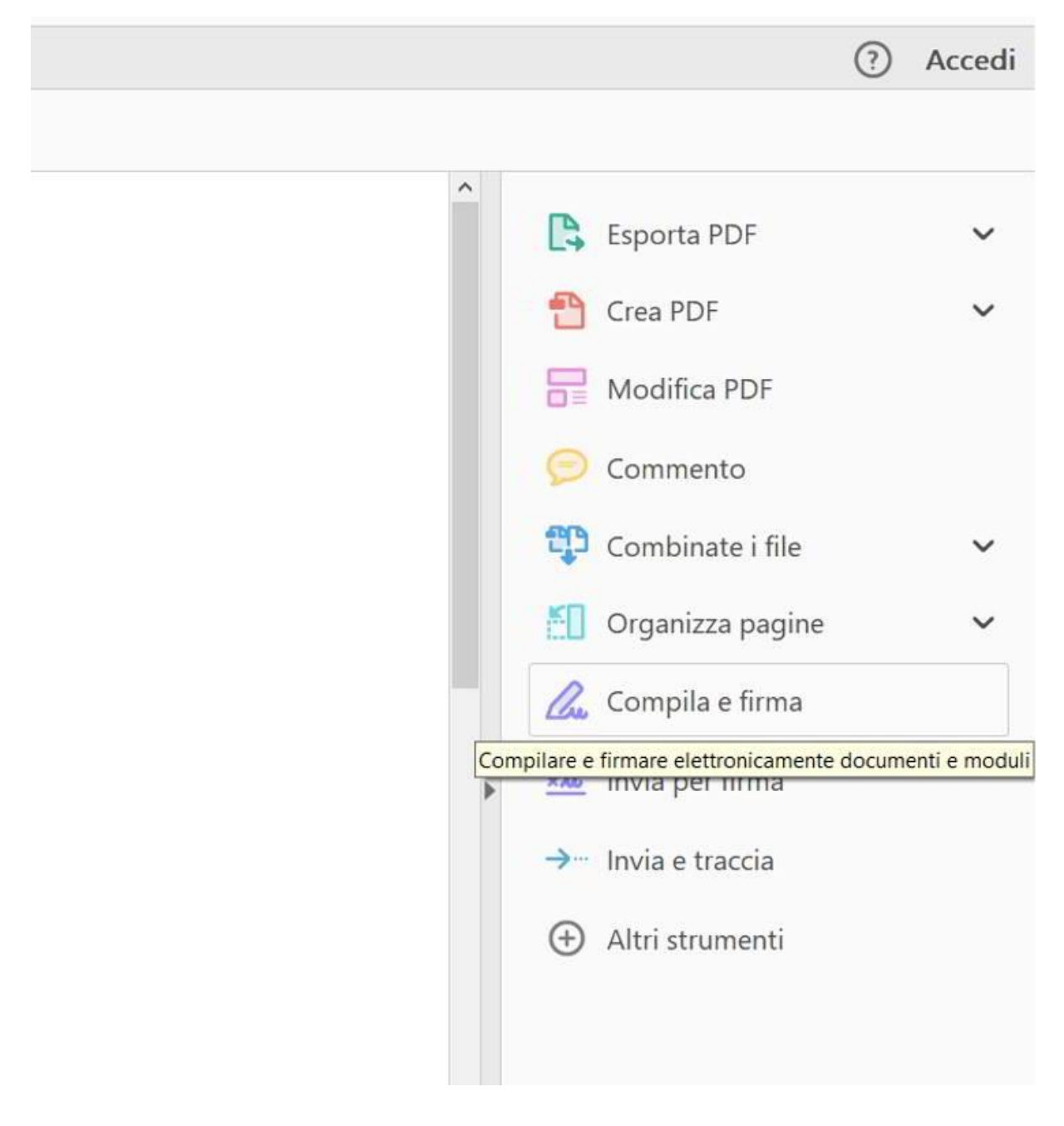

**> Compila e Firma** oppure clicca sulla voce **Compila e Firma** nella colonna di destra del programma.

Clicca poi sul pulsante in alto **Firma > Aggiungi firma** per inserire la tua firma con Adobe Acrobat Reader. Puoi anche aggiungere uno dei segni di spunta per compilare eventuali moduli facendo uso degli altri pulsanti della barra degli strumenti di **Compila e Firma**.

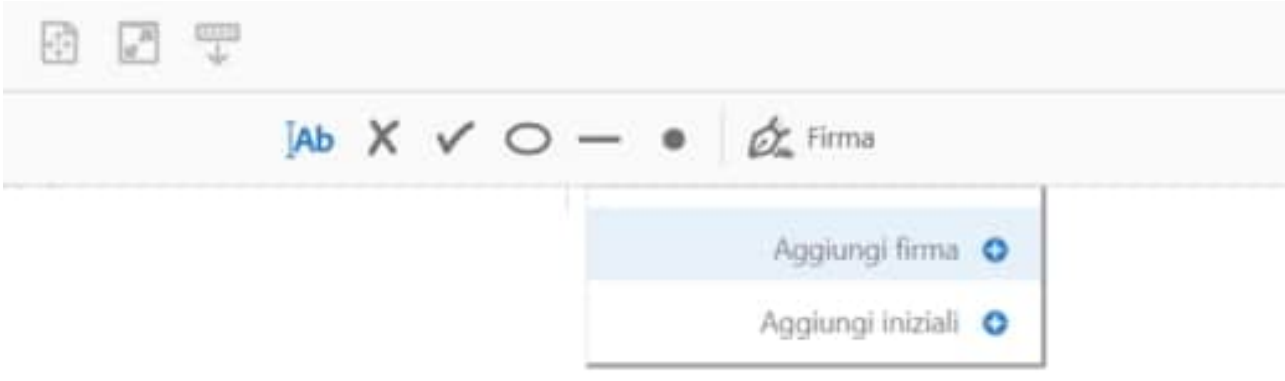

Dopo aver premuto su **Aggiungi Firma** si aprirà una finestra in cui puoi introdurre una firma in tre modalità:

- **Digita,** scrivi con la tastiera il tuo nome e cognome e scegli premendo su **Modifica stile** una delle firme proposte dal programma.
- Disegna, puoi scrivere la tua firma col mouse o con il touch screen e nel caso provare diverse volte

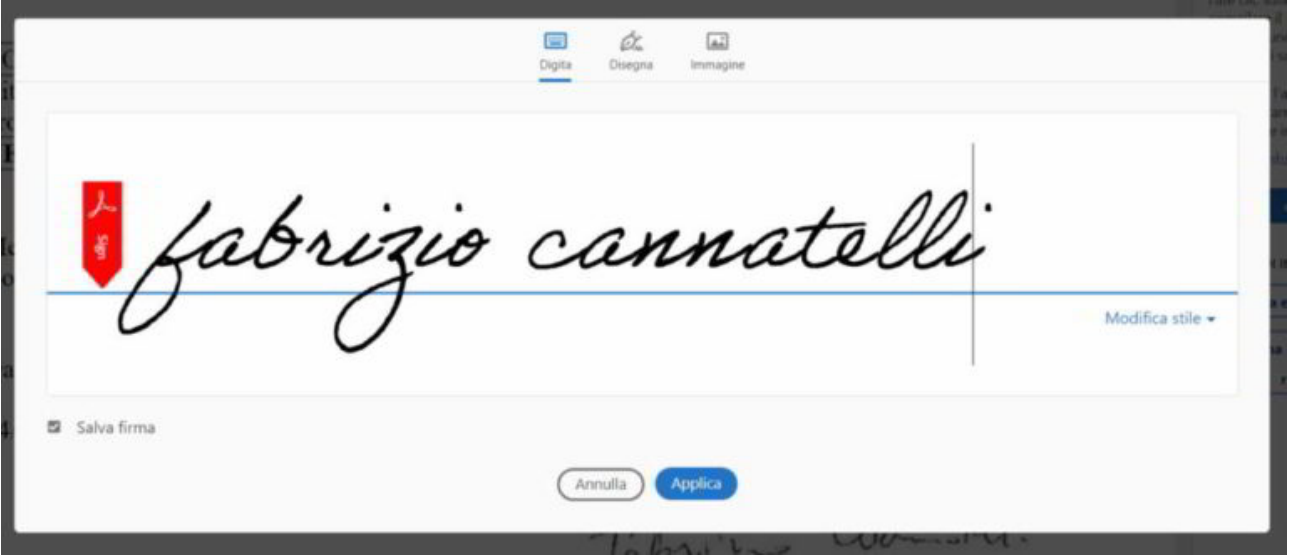

premendo il link **Cancella**.

**Immagine**, puoi caricare una firma scannerizzata dal tuo PC nei formati JPG, PNG, BMP e via dicendo.

Al termine metti la spunta su **Salva Firma** e premi sul pulsante **Applica**. In questo modo potrai applicare la tua firma digitale a qualsiasi documento PDF semplicemente con un doppio clic del mouse.